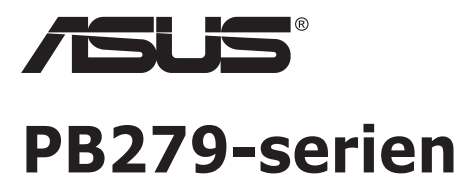

# **LCD skærm**

# **Brugervejledning**

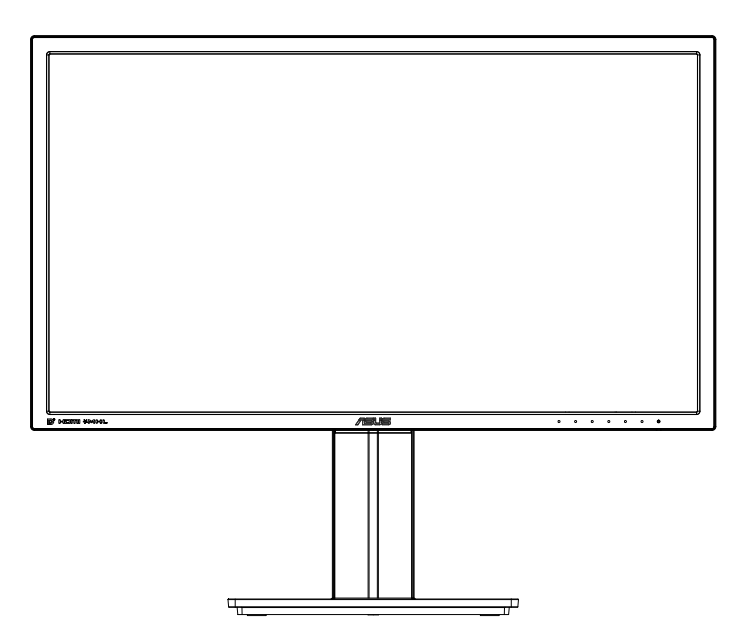

# **Indholdsfortegnelse**

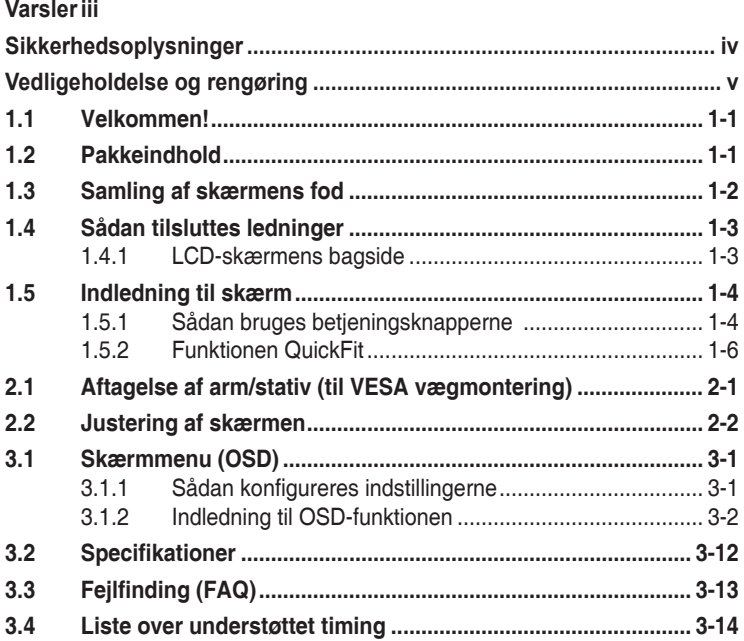

Copyright © 2014 ASUSTeK COMPUTER INC. Alle rettigheder forbeholdes.

Det er ikke tilladt på nogen måde at gengive, transmittere, transskribere, lagre i et lagringssystem eller oversætte til et hvilket som helst andet sprog nogen del af denne vejledning, herunder produkterne og softwaren beskrevet heri, uden udtrykkelig skriftlig tilladelse fra ASUSTeK COMPUTER INC., undtagen dokumentation til sikkerhedskopieringsformål, der opbevares af køberen. ("ASUS").

Der gives ikke garanti eller service for produktet hvis: (1) produktet er blevet repareret, modificeret eller ændret, medmindre en sådan reparation, modifikation eller ændring er udført af ASUS; eller (2) hvis produktets serienummer er ulæseligt eller mangler.

ASUS VIDEREGIVER DENNE VEJLEDNING "SOM DEN ER", UDEN GARANTI AF NOGEN SLAGS, HVERKEN UDTRYKKELIG ELLER UNDERFORSTÅET, INKLUSIV OG IKKE BEGRÆNSET TIL UNDERFORSTÅEDE GARANTIER ELLER BETINGELSER FOR SALGBARHED ELLER EGNETHED TIL ET BESTEMT FORMÅL. ASUS, DETS DIREKTØRER, LEDERE, MEDARBEJDERE OG AGENTER ER UNDER INGEN OMSTÆDIGHEDER ANSVARLIGE FOR NOGEN INDIREKTE, SPECIELLE, TILFÆLDIGE ELLER EFTERFØLGENDE BESKADIGELSER (HERUNDER BESKADIGELSER SOM TAB AF FORTJENESTE, TAB AF HANDEL, TAB AF BRUG ELLER DATA, AFBRYDELSE AF HANDEL OG LIGNENDE), SELV OM ASUS ER BLEVET BEKENDT MED MULIGHEDEN FOR SÅDANNE BESKADIGELSER FRA EN DEFEKT ELLER FEJL I DENNE VEJLEDNING ELLER I PRODUKTET.

SPECIFIKATIONER OG OPLYSNINGER I DENNE VEJLEDNING GIVES KUN TIL OPLYSENDE FORMAL OG KAN ÆNDRES NAR SOM HELST UDEN VARSEL, OG MA IKKE FORTOLKES SOM EN<br>FORPLIGTELSE FOR ASUS. ASUS PÅTAGER SIG INTET ANSVAR ELLER ERSTATNINGSPLIGT FOR FEJL ELLER UNØJAGTIGHEDER, DER MÅTTE FOREKOMME I VEJLEDNINGEN, HERUNDER PRODUKTET OG SOFTWAREN, DER BESKRIVES HERI.

Produkter og virksomhedsnavne i denne vejledning kan være eller ikke være registrerede varemærker og ophavsretter tilhørende de respektive virksomheder. De er kun brugt som produktidentifikation eller forklaring og til ejernes fordel uden nogen hensigt om krænkelse.

# <span id="page-2-0"></span>**Varsler**

## **Erklæring fra Federal Communications Commission (FCC) (USA)**

Denne enhed overholder afsnit 15 af FCC-reglerne. Driften skal ske i henhold til følgende to betingelser:

- Udstyret må ikke forårsage skadelige forstyrrelser, og
- Dette udstyr skal acceptere alle forstyrrelser der modtages, inklusiv forstyrrelser der kan forårsage uønsket drift.

Dette udstyr er testet og fundet i overensstemmelse med grænserne for en klasse B digital enhed ifølge del 15 i FCC-reglerne. Disse grænser har til formål at skabe rimelig beskyttelse mod skadelig interferens i private installationer. Udstyret genererer, bruger og kan udsende radiofrekvensenergi, og hvis den ikke installeres og bruges i overensstemmelse med fabrikantens vejledning, kan det forårsage skadelig interferens for radiokommunikation. Der er dog ingen garanti, at interferens ikke vil opstå i en bestemt installation. Hvis udstyret er årsag til forstyrrelser i radio eller TV modtagelse – hvilket kan bestemmes ved at slå udstyret fra og til – opfordres brugeren til at prøve at afhjælpe forstyrrelsen vha. en eller flere af de efterfølgende metoder:

- Vend eller sæt modtagerantennen et andet sted.
- Forøg separationen mellem udstyret og modtageren.
- Tilslut udstyr til en stikkontakt, der ikke er på det samme kredsløb som modtageren.
- Kontakt forhandleren eller en erfaren radio/TV tekniker for hjælp.

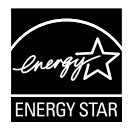

Som Energy Star® partner har vores firma fastlagt, at dette produkt opfylder Energy Star® -retningslinjerne for lavt strømforbrug.

## **Erklæring fra Canadian Department of Communications**

Dette digitale udstyr overskrider ikke Klasse B begrænsningerne for radiostøjudslip fra digitaludstyr, som beskrevet i Radio Interference Regulations fra Canadian Department of Communications.

Dette digitale apparat i klasse B opfylder den canadiske standard ICES-003.

# <span id="page-3-0"></span>**Sikkerhedsoplysninger**

- • Inden skærmen sættes op skal du omhyggeligt læse al dokumentationen, der kom med pakken.
- For at forebygge brand og stødrisiko må skærmen aldrig udsættes for regn eller fugt.
- • Forsøg aldrig at åbne skærmens kabinet. Den høje, farlige spænding inden i skærmen kan afstedkomme alvorlig fysisk personskade.
- • Hvis strømforsyningen ophører med at fungere, forsøg ikke selv at reparere den. Kontakt en elektriker eller din forhandler.
- Inden produktet bruges skal du sikre, at alle ledninger er korrekt tilsluttet og at de strømførende ledninger ikke er beskadiget. Hvis du ser nogen form for beskadigelse, skal du straks kontakte forhandleren.
- Kabinettets spalter og åbninger på bagsiden eller på oversiden er til ventilation. Disse åbninger må ikke blokeres. Produktet må aldrig placeres nær eller over en radiator eller anden varmekilde, med mindre der findes passende ventilation.
- • Skærmen må kun forsynes med den type strømkilde, der er angivet på mærkaten. Hvis du ikke er sikker på, hvilken type strømforsyning du har i dit hjem, skal du kontakte forhandleren eller dit lokale elselskab.
- Brug det korrekte stik, der passer til stikkontakten.
- • Undgå at overbelaste el-ledningen samt eventuelle forlængerledninger. Overbelastning kan medføre brand eller elektrisk stød.
- Undgå støv, fugtighed og kraftige temperaturudsving. Anbring ikke skærmen i et område, hvor den kan blive våd. Anbring skærmen på en solid overflade.
- Træk skærmens stik ud af stikkontakten under tordenvejr og når den ikke bruges i en længere periode. Dette vil beskytte skærmen mod beskadigelse fra spændingsbølger.
- • Du må ikke skubbe genstande eller spilde væsker ind i skærmkabinettets åbninger.
- • For at sikre, at skærmen fungerer tilfredsstillende, må skærmen kun bruges sammen med UL-godkendte computere, der er udstyret med korrekte stik, som er mærket med 100-240V AC.
- • Soklen skal installeres i nærheden af apparatet og skal være let tilgængeligt
- • Hvis du har tekniske problemer med skærmen, skal du kontakte en elektriker eller din forhandler.
- • Sørg for, at der er en jordforbindelse, inden stikket sluttes til stikkontakten. Og sørg for at afbryde jordforbindelsen inden stikket trækkes ud af stikkontakten.

# <span id="page-4-0"></span>**Vedligeholdelse og rengøring**

- Inden du løfter eller flytter din skærm, er det bedst at du frakobler ledninger og elledningen. Brug den korrekte løfteteknik når du flytter skærmen. Når du løfter eller bærer skærmen, skal du tage fat i skærmens kanter. Løft ikke skærmen i stativet eller ledningen.
- Rengøring. Sluk for skærmen og træk ledningen ud af stikkontakten. Rengør skærmens overflade med en fnugfri, ikke-ridsende klud. Fastsiddende pletter kan fjernes med en klud, der er fugtet med et mildt rengøringsmiddel.
- • Undgå at bruge et rengøringsmiddel, der indeholder alkohol eller acetone. Brug et rengøringsmiddel, der er beregnet til LCD-skærme. Sprøjt aldrig rengøringsmiddel direkte på skærmen, da det kan dryppe ind i skærmen og forårsage kortslutning.

### **Følgende symptomer er normale for skærmen:**

- Skærmen flimrer muligvis under den første brug pga. beskaffenheden af fluorescerende lys. Sluk og tænd igen på sluk/tænd-knappen for at sikre, at flimren forsvinder.
- Du lægger muligvis mærke til en ujævn lysstyrke på skærmen, afhængigt af, hvilket billede du bruger som baggrundsbillede på skærmen.
- • Hvis det samme billede vises i timevis, kan skærmbilledet brændes fast på skærmen, så det også kan ses efter der skiftes til et andet skærmbillede. Skærmen vil langsomt genoprette sig selv, eller du kan slukke for skærmen i nogle timer.
- Når skærmen bliver sort eller blinker, eller ikke fungerer længere, skal du kontakte forhandleren eller et servicecenter for at få den repareret. Du må ikke selv forsøge at reparere skærmen!

## **Udtryk, der anvendes i denne vejledning**

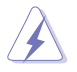

ADVARSEL: Oplysninger for undgåelse af personskade for dig selv, når du forsøger at udføre en opgave.

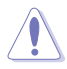

FORSIGTIG: Oplysninger for undgåelse af beskadigelse af komponenter når du forsøger at udføre en opgave.

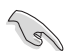

VIGTIGT: Oplysninger, der SKAL følges for at fuldføre en opgave.

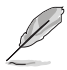

BEMÆRK: Tips og yderligere oplysninger som en hjælp til fuldførelse af en opgave.

## **Yderligere oplysninger**

Der henvises til følgende kilder for yderligere oplysninger og for opdateringer af produkter og software.

#### **1. ASUS' websteder**

ASUS' verdensomspændende websteder har opdaterede oplysninger om hardware- og software-produkter fra ASUS. Se **<http://www.asus.com>**

#### **2. Ekstra dokumentation**

Din produktpakke indeholder muligvis ekstra dokumentation, der er tilføjet af din forhandler. Disse dokumenter er ikke en del af standardpakken.

# <span id="page-6-0"></span>**1.1 Velkommen!**

Mange tak for købet af din ASUS® LCD skærm!

Den seneste LCD-bredskærm fra ASUS har et klarere, større og lysere display, plus en lang række funktioner, der forbedrer oplevelsen af det viste.

Du kan bruge disse funktioner til at nyde den bekvemme og flotte visuelle oplevelse, som skærmen tilbyder!

# **1.2 Pakkeindhold**

Kontroller, at følgende dele er i pakken:

- $\checkmark$  ICD skærm
- Skærmsokkel
- $\checkmark$  Startvejledning
- $\checkmark$  Garantibevis
- $\checkmark$  1 x Strømkabel
- $\checkmark$  1 x Lydkabel
- $\checkmark$  1 x DisplayPort-kabel
- $\checkmark$  1 x HDMI-kabel

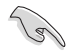

Hvis nogen af de ovenstående emner er beskadigede, skal du kontakte forhandleren.

## <span id="page-7-0"></span>**1.3 Samling af skærmens fod**

- 1. Fastgør foden til armen. Sørg for, at indsætte fligen i hakket på soklen.
- 2. Armens ende rager lidt ud over soklen. Den skal ikke skubbes ind.
- 3. Skru soklen fast på armen.

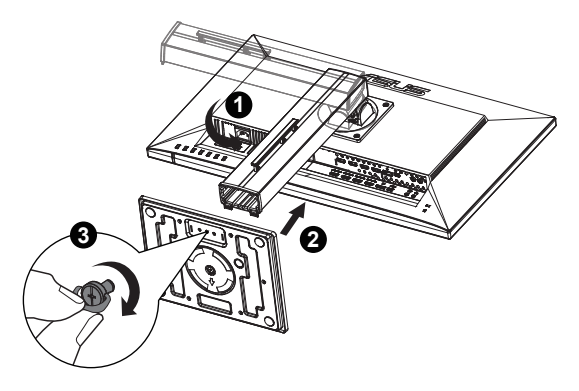

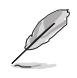

Vi anbefaler, at du dækker bordoverfladen med en blød klud for at undgå, at skærmen beskadiges.

## <span id="page-8-0"></span>**1.4 Sådan tilsluttes ledninger**

**1.4.1 LCD-skærmens bagside**

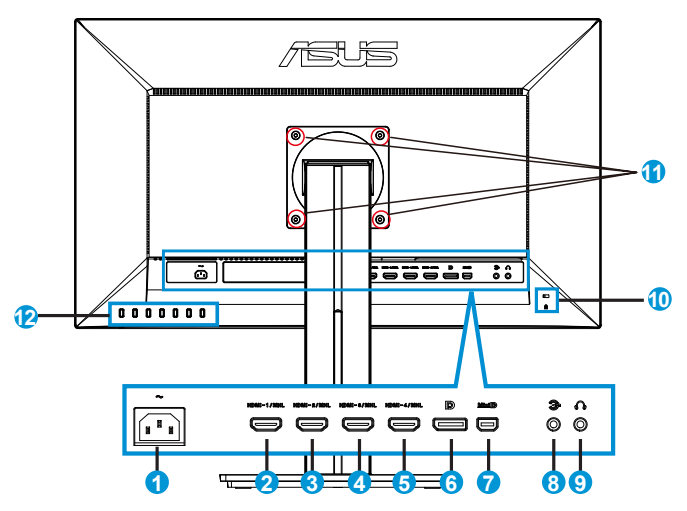

- 1. Indgangsport for vekselstrøm
- 2. HDMI-1/MHL-port
- 3. HDMI-2/MHL port
- 4. HDMI-3/MHL port
- 5. HDMI-4/MHL port
- 6. DisplayPort
- 7. Mini DP
- 8. Lydindgang
- 9. Hovedtelefonudgang
- 10. Kensington-lås
- 11. Skruehuller på VESA vægmonteringen
- 12. Betjeningsknapper

# <span id="page-9-0"></span>**1.5 Indledning til skærm**

## **1.5.1 Sådan bruges betjeningsknapperne**

Betjeningsknapperne bagpå skærmen bruges til at justere billedindstillingerne.

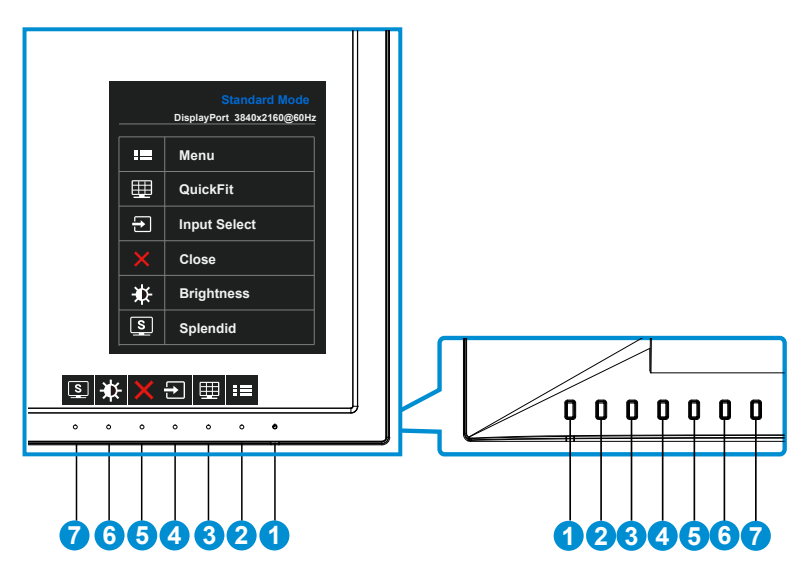

- 1. **ψ Tænd/Sluk knap/Strømindikator:** 
	- Tryk på denne knap for at tænde/slukke for skærmen.
	- Betydningen af farver for tænd/sluk-indikatoren er som i tabellen nedenfor.

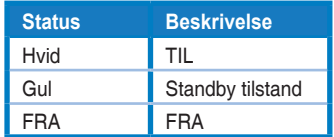

- 2.  $\equiv$  MENU-knap:
	- Tryk på denne knap for at åbne OSD-menuen.
- 3. QuickFit-knap:
	- • Dette er en genvejstast til at aktivere **QuickFit**-funktionen, som er designet til justering.
- **• QuickFit**-funktionen indeholder 6 sider af almindelige netmønstre, papirstørrelser og størrelse af billeder. Se side [1-6](#page-11-1) for yderligere oplysninger.
- 4.  $\Box$ -Input Select (indgangsvalg)-knap:
	- • Vælg mellem indgangssignalerne HDMI/MHL-1, HDMI/MHL-2, HDMI/ MHL-3, HDMI/MHL-4, DisplayPort og Mini DP.
- 5.  $\times$  Close (Luk)-knap
	- • Afslutter skærmmenuen.
- 6. **D** Shortcut key1 (Genvejsknap1)
	- • Dette er en genvejsknap. Standardindstillingen er Brightness (Lysstyrkeindstillingen).
- 7. Shortcut key2 (Genvejsknap2)
	- • Dette er en genvejsknap. Standardindstillingen er Splendid.

## <span id="page-11-1"></span><span id="page-11-0"></span>**1.5.2 Funktionen QuickFit**

QuickFit funktion indeholder tre mønstrer: (1) Net (2) Papirstørrelse (3) Billedstørrelse.

1. Netmønstrer: Gør det lettere for designere og brugere at organisere indholdet og layoutet på en side, så de opnår et ensartet udseende.

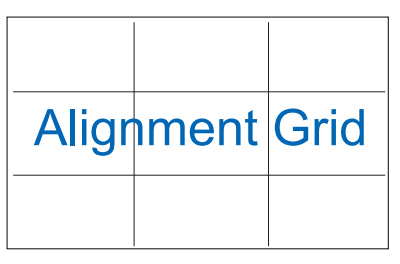

2. Papirstørrelse: Giver brugeren mulighed for at se dokumentet i originalstørrelsen på skærmen.

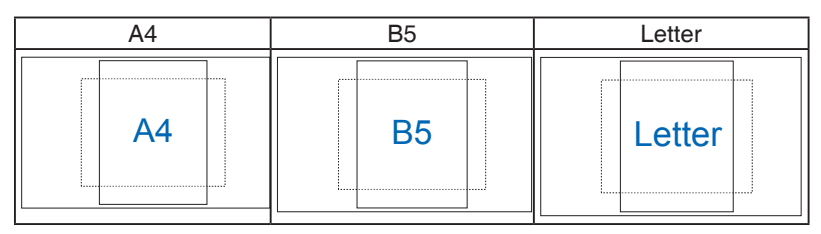

3. Billedstørrelse: Giver fotografer og andre brugere mulighed for at se og redigere deres billeder i originalstørrelse på skærmen.

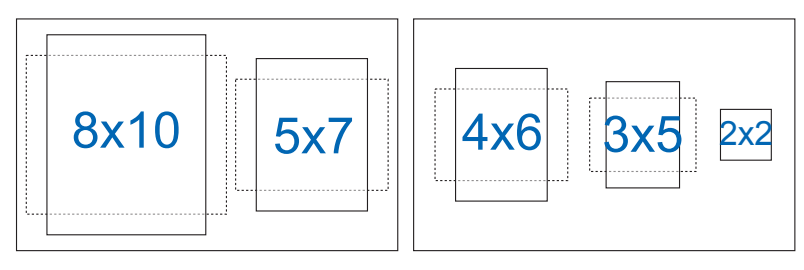

## <span id="page-12-0"></span>**2.1 Aftagelse af arm/stativ (til VESA vægmontering)**

Det aftagelige stativ til denne skærm er designet specielt til VESA vægmonteringer.

- 1. Frakobl strøm- og signalledninger. Læg forsigtigt skærmen på et rent bord med forsiden vendt nedad.
- 2. Brug dine fingre til at løsne skruen på bund af soklen, og fjern soklen fra stativet.
- 3. Du kan også bruge en skruetrækker til at fjerne skruerne, som sikrer stativet til skærmen, og fjerne stativet fra skærmen.
	- Vi anbefaler, at du dækker bordoverfladen med en blød klud for at undgå, at skærmen beskadiges.
		- Hold på skærmens fod, mens skruerne fiernes.

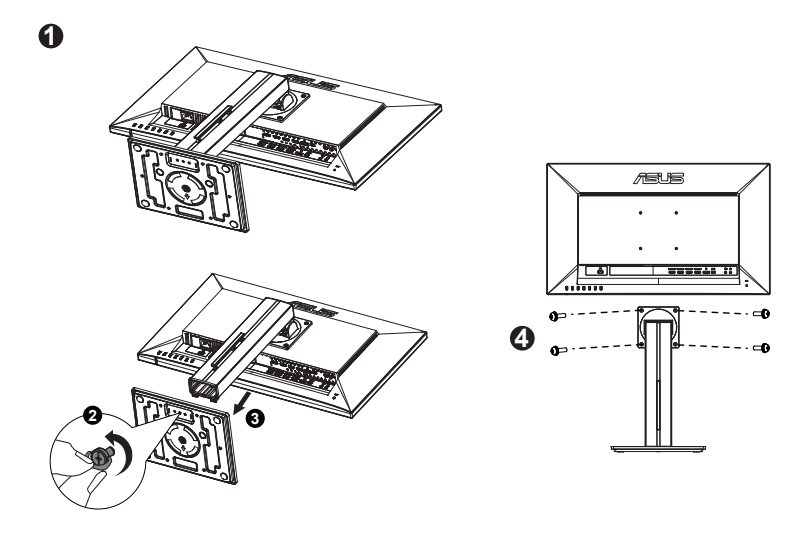

- VESA-vægmonteringssæt (100 x 100 mm) skal købes særskilt.
- Brug kun UL-godkendte vægmonteringsbeslag med minimums vægt/ belastning på 22,7kg (skruestørrelse: M4 x 10 mm).

## <span id="page-13-0"></span>**2.2 Justering af skærmen**

- • For at opnå den optimale visning anbefaler vi, at du ser på hele skærmens visningsflade mens du justerer skærmen til den vinkel, der er mest komfortabel for dig.
- • Hold på standeren for at undgå, at skærmen falder, mens du ændrer vinklen.
- • Skærmens vinkel kan justeres fra -5˚ til 20˚.

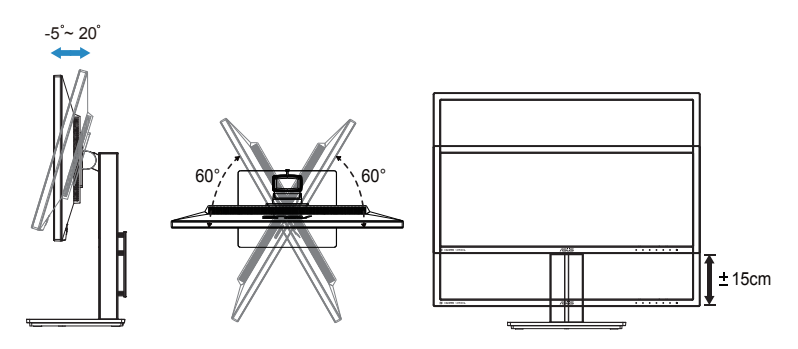

## <span id="page-14-0"></span>**3.1 Skærmmenu (OSD)**

## **3.1.1 Sådan konfigureres indstillingerne**

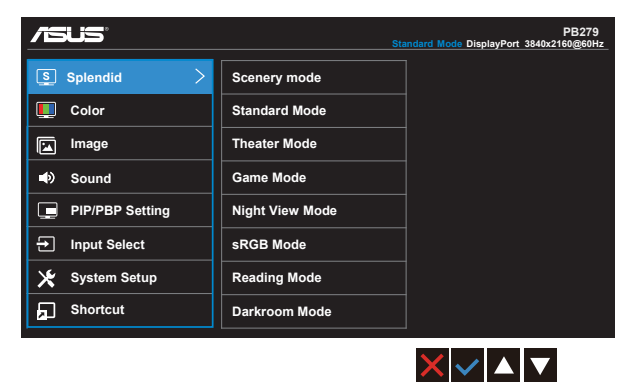

- 1. Tryk på knappen MENU for at aktivere skærmmenuen.
- 2. Brug ▼ og ▲ til at skifte mellem punkterne i menuen. Navnet på menupunktet fremhæves, når du går fra ikon til ikon.
- 3. For at vælge et fremhævet punkt, skal du trykke på knappen  $\checkmark$ .
- 4. Brug  $\nabla$  og  $\triangle$  til at vælge den ønskede værdi.
- 5. Tryk på  $\checkmark$  for at åbne justeringslinjen, og brug herefter  $\checkmark$  og  $\blacktriangle$  til at foretage ændringerne med.
- 6.  $\bigcirc$  bruges til at vende tilbage til forrige menupunkt, og  $\checkmark$  bruges til at acceptere ændringen, og derefter vende tilbage til forrige menupunkt.

## <span id="page-15-0"></span>**3.1.2 Indledning til OSD-funktionen**

## **1. Splendid (Strålende)**

I denne funktion kan du vælge mellem otte underfunktioner efter eget ønske. Hver tilstand har en nulstillingsfunktion, der kan bruges til at bevare din indstilling eller gå tilbage til den forudindstillede tilstand.

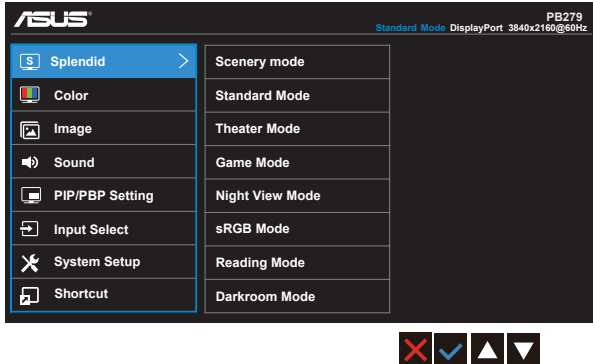

- **• Scenery Mode (Scenisk-tilstand)**: Dette er det bedste valg for landskabsbilleder med SPLENDID™ Video Intelligence teknologi.
- **• Standard Mode (Standard-tilstand)**: Dette er det bedste valg for redigering af dokumenter med SPLENDID™ Video Intelligence teknologi.
- **• Theater Mode (Teater-tilstand)**: Dette er det bedste valg for afspilning af video med SPLENDID™ Video Intelligence teknologi.
- Game Mode (Spil-tilstand): Dette er det bedste valg for at spille spil eller afspille video med mørke scener med SPLENDID™ Video Intelligence teknologi.
- **• Night View Mode (Natvisning-tilstand)**: Dette er det bedste valg for at spille spil eller afspille video med mørke scener med SPLENDID™ Video Intelligence teknologi.
- **• sRGB**: Dette er det bedste valg, hvis du ønsker at se billeder eller grafik fra en pc.
- **• Reading Mode (Læsetilstand)**: Dette er det bedste valg, hvis du skal læse en bog.
- **• Darkroom Mode (Mørkekammer)**: Dette er det bedste valg, hvis belysningen i dine omgivelser er dæmpet.

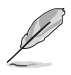

- I Standard Mode (Standard tilstanden), kan Saturation (Farvemætning), Skin Tone (Hudtone), Sharpness (Skarphed) og ASCR funktionerne ikke konfigureres af brugeren.
- I sRGB-tilstand kan funktionerne Saturation (Mætning), Color Temp. (Farvetemperatur), Skin Tone (Hudfarve), Sharpness (Skarphed), Brightness (Lysstyrke), Contrast (Kontrast) og ASCR ikke konfigureres af brugeren.
- I Reading Mode (læsetilstanden) er det ikke muligt at indstille funktionerne Saturation (Farvemætning), SkinTone (Hudtone), ASCR, Contrast (Kontrast) og Color Temp. (Farvetemperatur).

#### **2. Color (Farve)**

Med denne funktion kan du vælge den ønskede billedfarve.

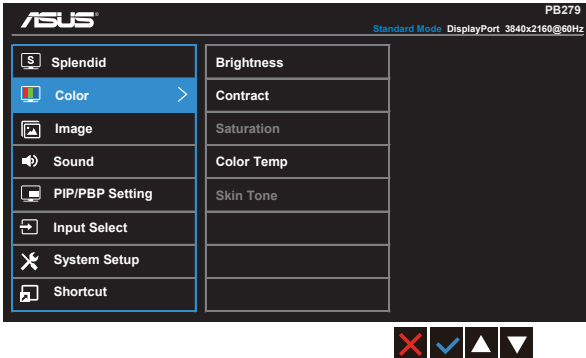

- **• Brightness (Lysstyrke)**: Justeringsområdet går fra 0 til 100.
- **• Contrast (Kontrast)**: Justeringsområdet går fra 0 til 100.
- **• Saturation (Mætning)**: Justeringsområdet går fra 0 til 100.
- **• Color Temp. (Farvetemperatur)**: Indeholder tre faste farveindstillinger (**Cool (Kold)**, **Normal**, **Warm (Varm)**) og **User (Bruger)**-tilstand.
- **Skin Tone (Hudfarve): Indeholder tre farvetilstande, herunder Reddish (Rødlig)**, **Natural (Naturlig)** og **Yellowish (Gullig)**.

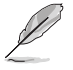

I User Mode (brugerdefineret) tilstand, kan farverne R (rød), G (grøn) og B (blå) konfigureres af brugeren; justeringsområdet er fra 0 ~ 100.

#### **3. Image (Billede)**

I hovedfunktionen kan du justere Sharpness (skarpheden), Trace Free (sporingsfri), Aspect Control (billedforhold), VividPixel og ASCR.

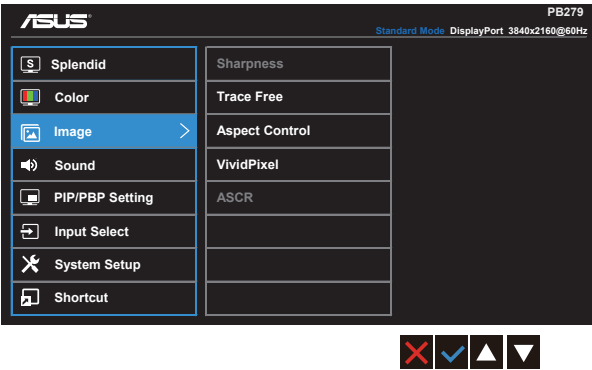

- **• Sharpness (Skarphed)**: Justerer billedets skarphed. Justeringsområdet går fra 0 til 100.
- **• Trace Free (sporingsfri):** Øger respons-tiden med Over Drive-teknologi. Justeringsområdet går fra lavere 0 til hurtigere 100.
- **• Aspect Control (Billedforhold)**: Vælg mellem billedforholdene "**Full**" **(Fuld)**, "**4:3**", "**1:1**" eller "**Overscan**".
- **• VividPixel**: En teknologi eksklusivt fra ASUS, der giver et mere klart og naturligt billede. Justeringsområdet går fra 0 til 100.
- **• ASCR**: Vælg **ON (TIL)** eller **OFF (FRA)** for at aktivere eller deaktivere funktionen dynamisk kontrastforhold.

### **4. Sound (Lyd)**

Justerer lydens indstillinger, efter dine behov.

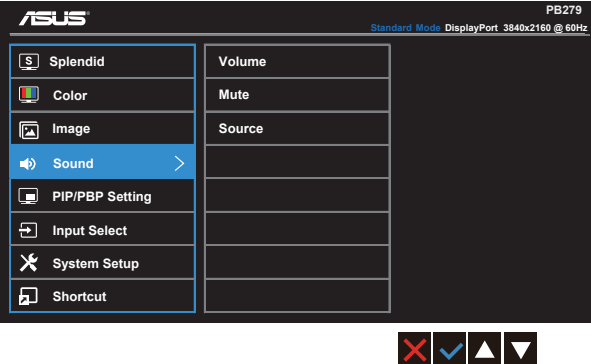

- **• Volume (Lydstyrke)**: Justerer lydstyrken for lydudgangen.
- **• Mute (Slå lyd fra)**: Slår lyden fra.
- **• Source (Kilde)**: Vælg mellem lydkilderne "Main window" (hovedvindue), "Sub vindue" (undervindue) og "Line In".

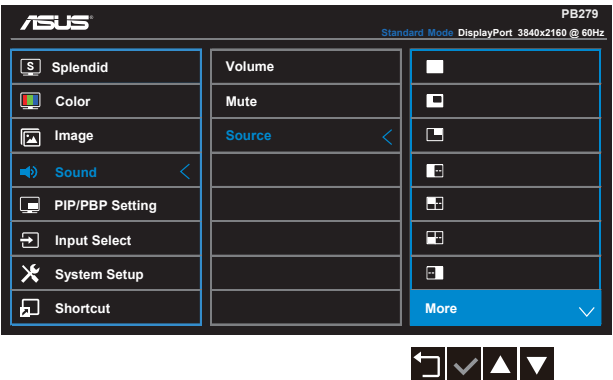

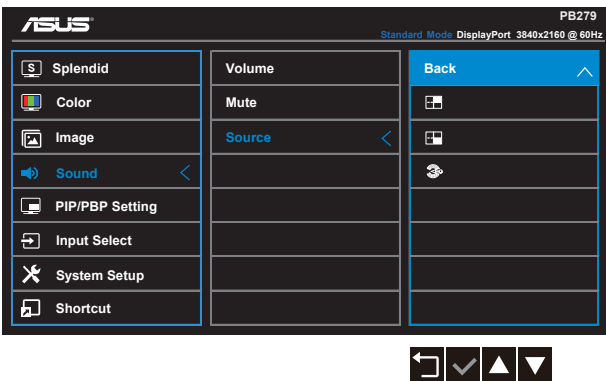

#### **5. PIP/PBP Setting (PIP/PBP indstillinger)**

Med PIP/PBP Setting (PIP/PBP-indstilling) kan du åbne et andet sub-vindue fra en anden videokilde, ud over hovedvinduet fra den oprindelige videokilde.

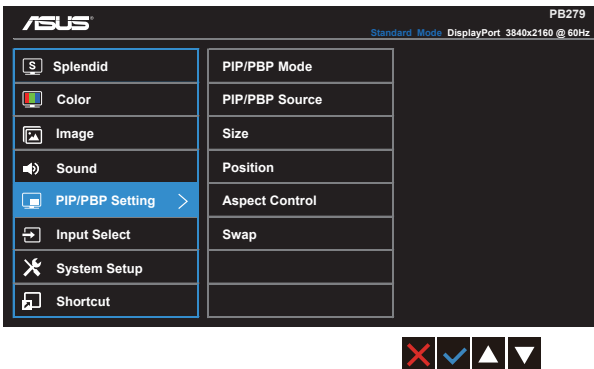

Hvis denne funktion slås til, viser skærmen fire billeder fra fire forskellige videokilder.

**• PIP/PBP Mode (PIP/PBP-tilstand)**: Vælg mellem PIP, PBP, PBPx3 eller PBPx4, eller slå funktionen fra.

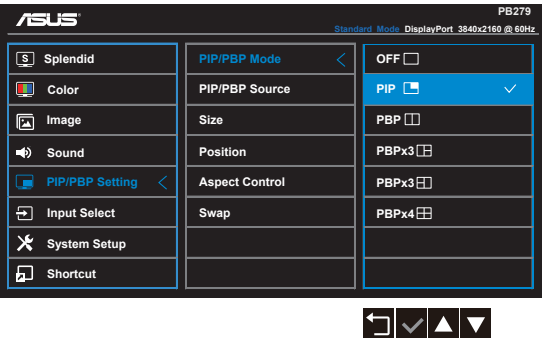

**• PIP/PBP Source (PIP/PBP kilde)**: Vælg mellem indgangskilderne "HDMI/MHL-1, HDMI/MHL-2, HDMI/MHL-3, HDMI/MHL-4, DisplayPort og Mini DP".

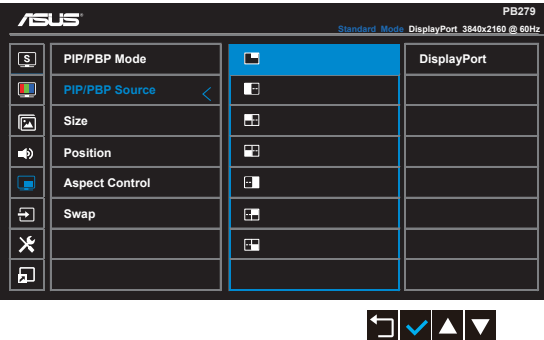

- **• Size (Størrelse)**: Vælg om størrelsen på PIP-billedet skal være "Small" (Lille), "Middle" (Mellem) eller "Large" (Stort).
- **• Position**: Vælg hvor PIP-billedet skal være på skærmen, "Right-Top" (Øverst til højre), "Left-Top" (Øverst til venstre), "Right-Bottom" (Nederst til højre) eller "Left-Bottom" (Nederst til venstre).
- **• Aspect Control (Billedforhold)**: Vælg billedforholdet på PIP-billedet, og justerer automatisk PIP-billedstørrelsen.
- **• Swap (Skift)**: Bytter om på hovedvinduet og det indsatte vindue.

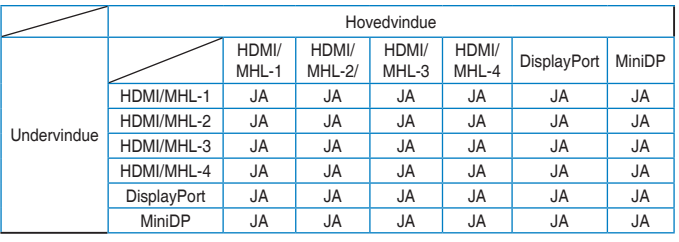

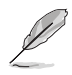

PBP-billede er lignende indgangskilde. Undervindue er et af vinduerne i PBPx3 eller PBPx4.

## **6. Input Select (Valg af indgang)**

Vælg mellem indgangssignalerne **HDMI/MHL-1**, **HDMI/MHL-2**, **HDMI/ MHL-3**, **HDMI/MHL-4**, **DisplayPort** og **Mini DP**.

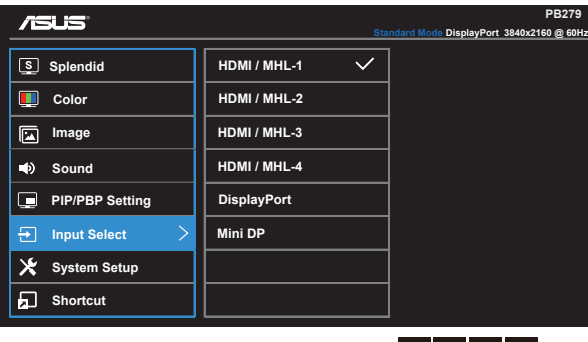

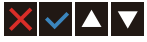

### **7. System Setup (Opsætning af system)**

Justering af systemets konfiguration.

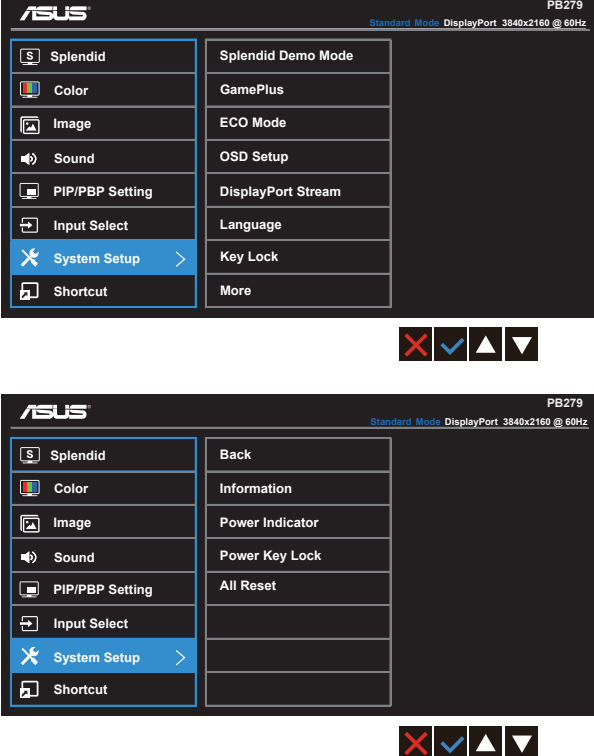

- **• Splendid Demo Mode (Splendid demo-tilstand)**: Aktiver demotilstanden for Splendid-funktionen.
- **• GamePlus**: Funktionen GamePlus indeholder en værktøjskasse, og skaber et bedre spillemiljø for brugerne, når man spiller forskellige spil. Funktionen Aimpoint er specialdesignet til nye spillere eller begyndere, der er interesseret i FPS-spil (First Person Shooter).

Sådan slår du GamePlus til:

- • Vælg **ON (TIL)**, for at åbne menuen i GamePlus.
- Brug  $\triangleleft$  og  $\triangleright$  til at vælge mellem Aimpoint og Timer function.
- Tryk på  $\checkmark$ , for at bekræfte den valgte funktion. Tryk på  $\checkmark$ , for at gå tilbage. Tryk på  $\times$ , for at annullere, og afslutte.

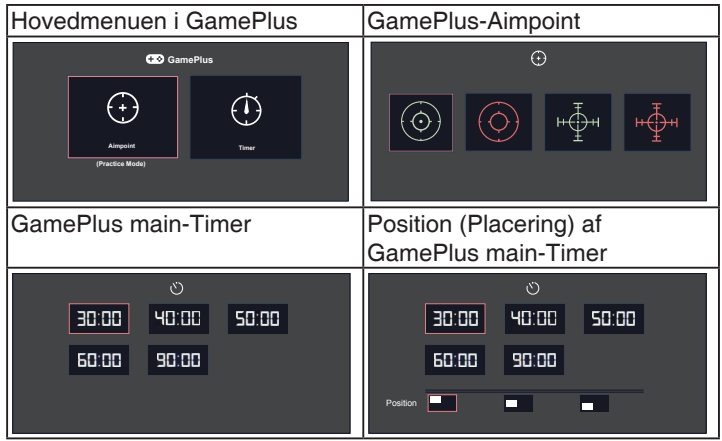

- **ECO Mode (ØKO tilstand):** Aktiver øko-tilstanden for strømbesparelse.
- **OSD Setup (Opsætning af OSD)**: Juster funktionerne **OSD Timeout (Menuens visningstid)**, **DDC/CI** og **Transparency (Gennemsigtighed)** af skærmmenuen.
- **DisplayPort Stream:** Kompatibilitet med grafikkort. Vælg DP 1.1 eller DP 1.2 i henhold til grafikkortets DP-udgave. (3840x2160-60Hz kan kun vælges på DP 1.2. Den bedste opløsning er 3840x2160-30Hz på DP 1.1). Følg instruktionerne nedenfor, for at ændre 4K2K, 30Hz til 4K2K, 60Hz på din pc: I Windows skal du højreklikke på skrivebordet, og indtast skærmopløsningen. Gå til "Avanced Settings" (Avancerede indstillinger), og sæt opdateringshastigheden på 60Hz fra 30Hz.
- Language (Sprog): Vælg sproget i skærmmenuen. Valgmulighederne er: **Engelsk**, **Fransk**, **Tysk**, **Spansk**, **Italiensk**, **Hollandsk**, **Russisk**, **Traditionel kinesisk**, **Simplificeret kinesisk**, **Japansk**, **Persisk**, **Thai**, **Indonesisk**, **Polsk**, **Tyrkisk**, **Portugisisk**, **Tjekkisk**, **Kroatisk**, **Ungarsk**, **Rumænsk** og **Koreansk**.
- **• Key Lock (Tastaturlås)**: Slå alle nøglefunktioner fra. Hold den anden knap til højre nede i mere end fem sekunder for at slå tastaturlåsen fra.
- **• More (Mere)**: Gå videre til næste side i System Setting (Systemindstillinger).
- **Back (Tilbage):** Gå tilbage til forrige side i System Setting (Systemindstillinger).
- **Information:** Viser oplysninger om skærmen.
- **• Power Indicator (Strømindikator)**: Tænd/sluk for strøm LED indikatoren.
- **• Power Key Lock (Lås tænd/sluk-knappen)**: Slå tænd/sluk-knappen til og fra
- **• All Reset (Nulstil alt)**: Vælg "**Yes (Ja)**" for at nulstille alle indstillingerne til fabriksindstillingen.

#### **8. Shortcut (Genvej)**

Med denne funktion kan du vælge to genvejstaster.

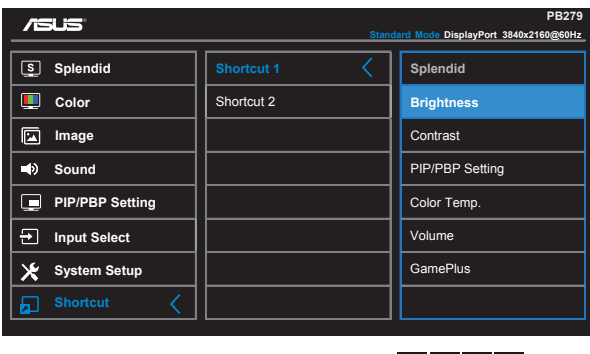

**• Shortcut 1 (Genvej 1)**: Brugeren kan sætte genvejen til "Splendid", "Brightness" (lysstyrke), "Contrast" (Kontrast), "PIP/ PBP Setting" (PIP/PBP-indstillinger), "Color Temp." (farvetemp.), "Volume" (lydstyrke) og "GamePlus". Standardindstillingen er Brightness (Lysstyrkeindstillingen).

 $\blacktriangleright |\blacktriangle| \blacktriangleright |\mathbb{C}|$ 

**• Shortcut 2 (Genvej 2)**: Brugeren kan sætte genvejen til "Splendid", "Brightness" (lysstyrke), "Contrast" (Kontrast), "PIP/ PBP Setting" (PIP/PBP-indstillinger), "Color Temp." (farvetemp.), "Volume" (lydstyrke) og "GamePlus". Standardindstillingen er Splendid.

# <span id="page-25-0"></span>**3.2 Specifikationer**

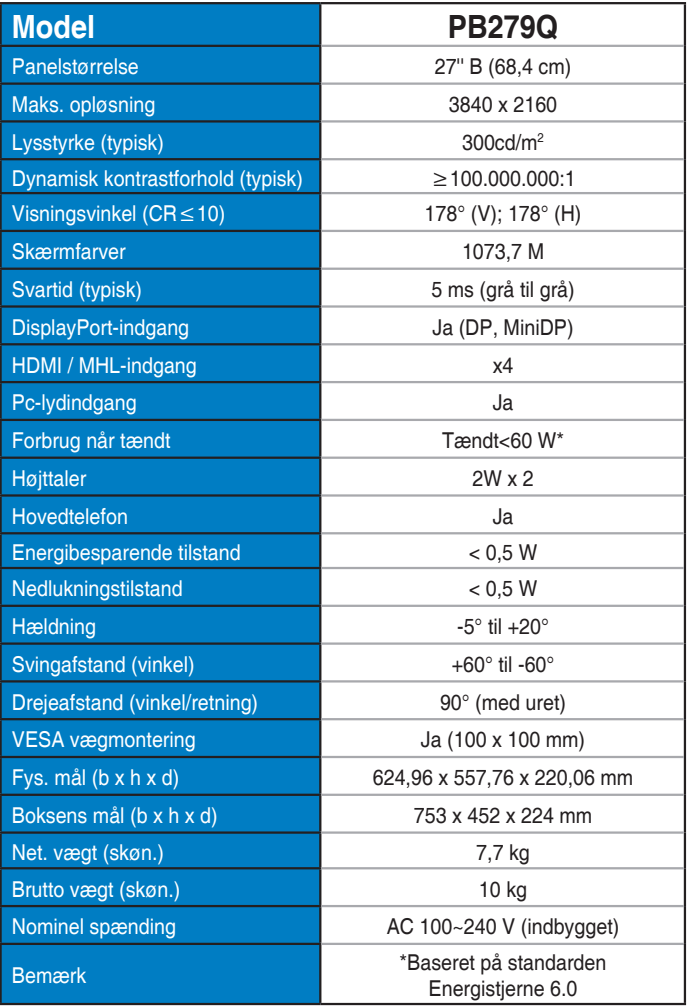

# <span id="page-26-0"></span>**3.3 Fejlfinding (FAQ)**

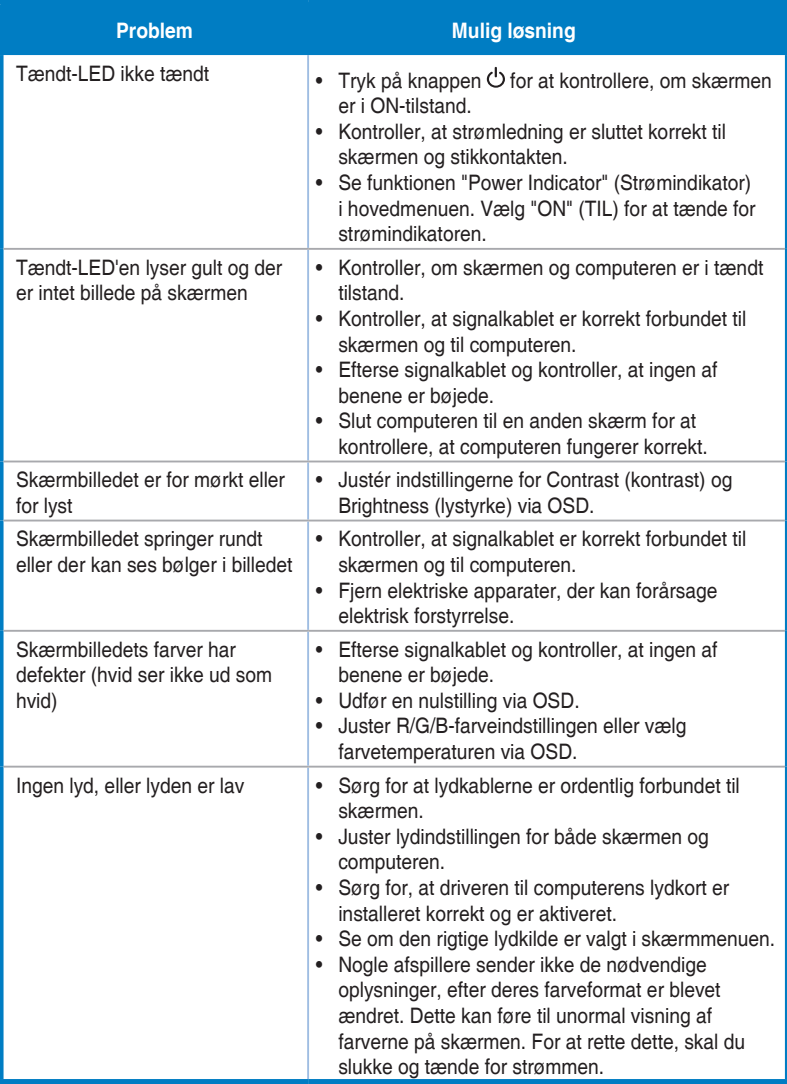

# <span id="page-27-0"></span>**3.4 Liste over understøttet timing**

Understøttede timing på VESA / IBM-funktioner (DP/HDMI)

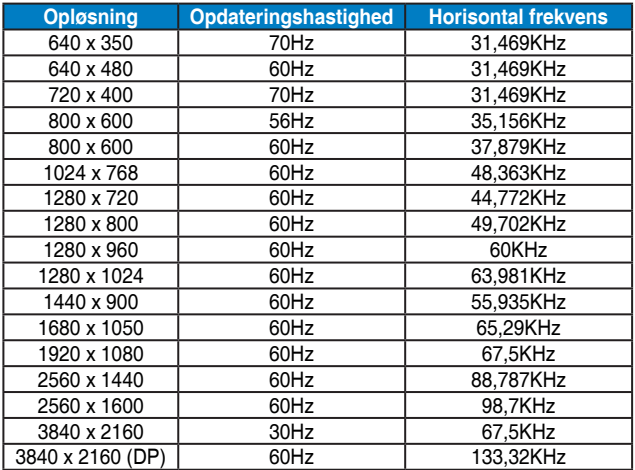

CEA-861-formater understøtter timing (HDMI/MHL)

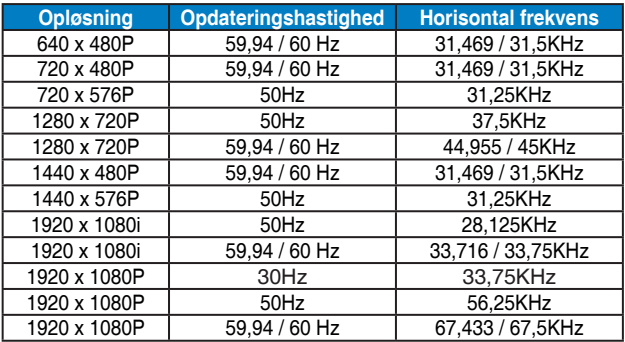

**\* Tilstande, der ikke er angivet i ovenstående tabeller, er muligvis ikke understøttet. For optimal opløsning anbefaler vi, at du vælger en tilstand, der er angivet i en af tabellerne ovenfor.**